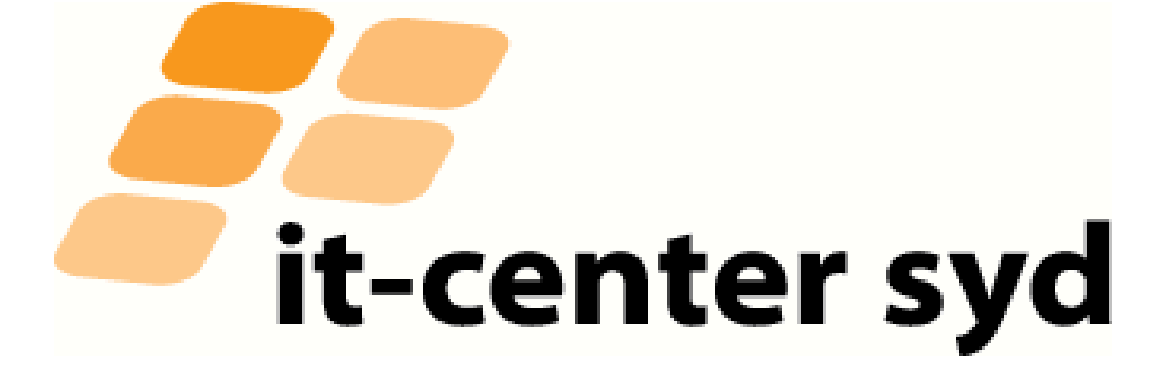

# IT Guide for new students

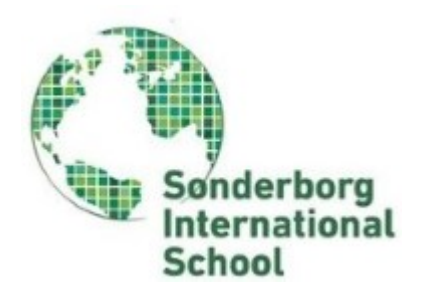

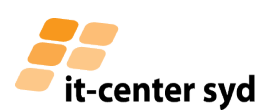

### **IT Center Syd welcomes you to Sønderborg International School.**

This guide is designed to make it easier for you as a student, to use the various IT facilities that you will need at Sønderborg International School. During your stay, you will receive a UNI login and password which you will need to logon the school's computers and Wireless network.

You can find more guides and information about disruptions, etc. on www.itcsyd.dk. Please read the instructions carefully. If you have any questions feel free to contact IT Center Syd.

Sincerely,

**Helpdesk**

**IT Center Syd**

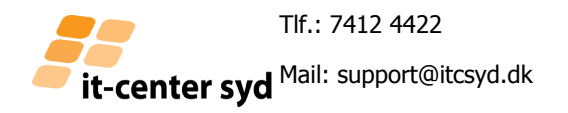

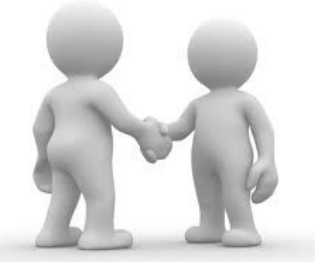

Hilmar Finsens Gade 18 | DK - 6400 Sønderborg | (+45) 7412 4422 | [www.itcsyd.dk](http://www.eucsyd.dk)

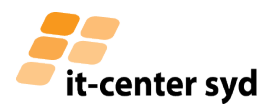

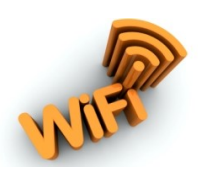

#### **How do I get my computer on the Wireless Networks**

Every school in IT-Center Syd operationel solution have there own SSID name witch is the schools name.

Choose the SSID on your unit/computer and type your UNI login and password you have been handed over by your school.

For MAC, iPhone or iPad users. Type your UNI login and password and accept the certificate.

For Android users. Here you have to change the "fase2-approval" so it is set to "MSCHAPv-2" Afterwards type your UNI login under "Identity" and

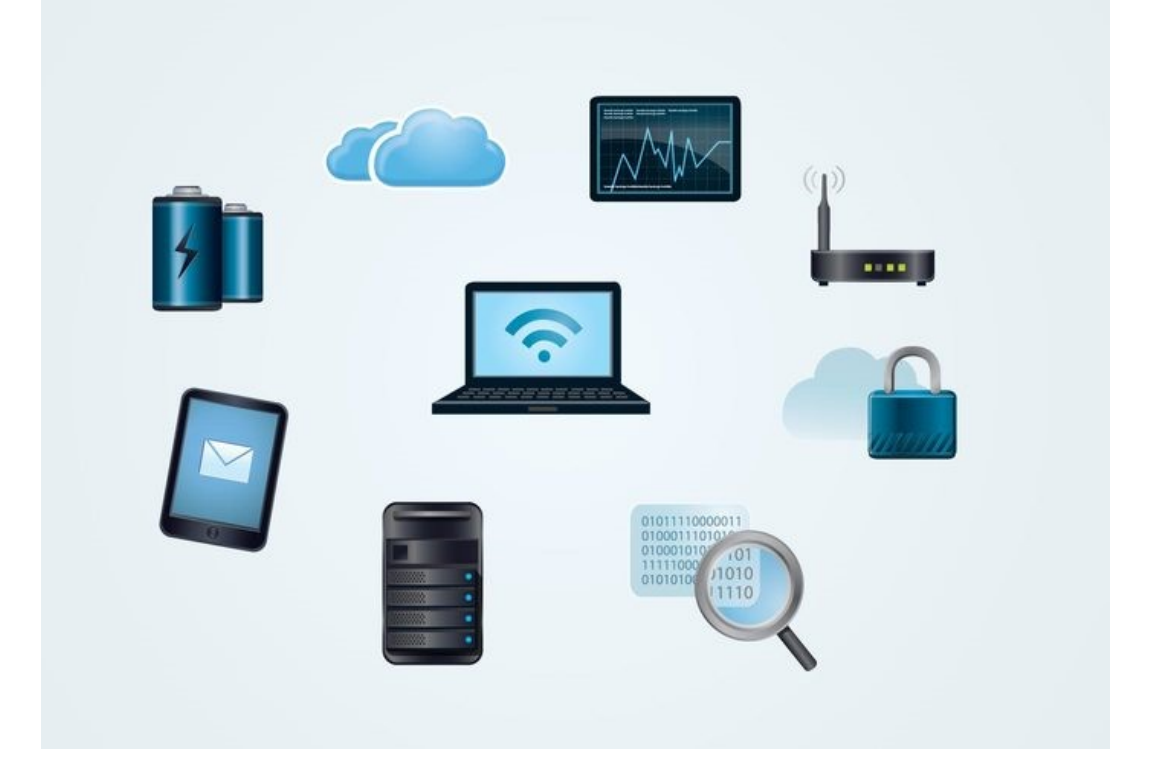

#### **Access shared drives and network drives from their own computer**

By installing VPN Tools, located on our website www.itcsyd.dk under services / students.

Then you can access the common drive as well as your personal drive, which you are awarded when

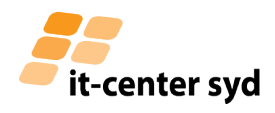

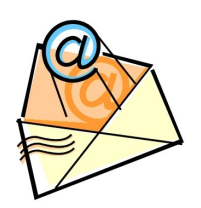

## **E-mail via Outlook.com**

During your stay at International Baccalaureate. You will get your own Email address that starts with your username (Username from UNI-Login which you have received from your teacher) followed @elevcampus.dk.

You access your email through this address:

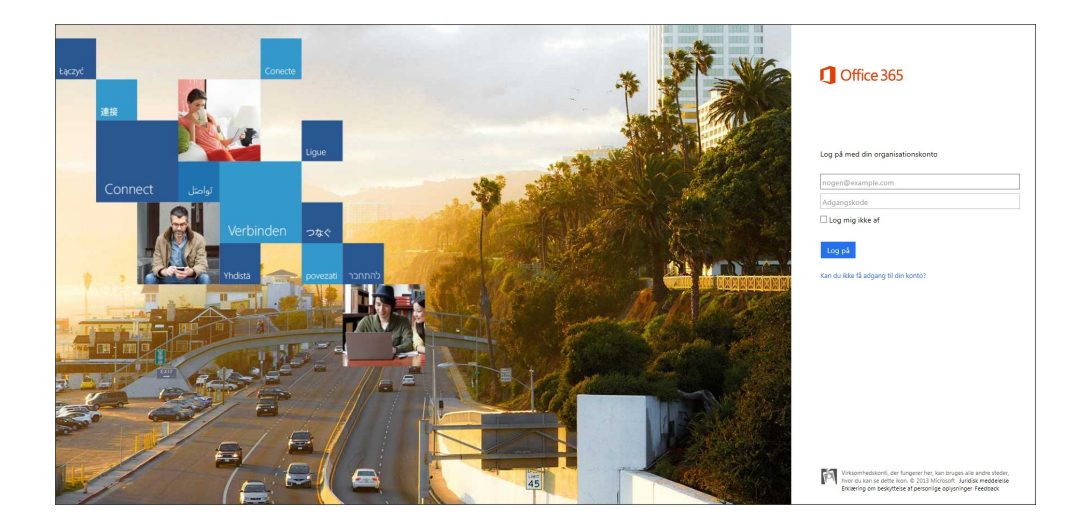

With Office 365. You have the option to install Office suite 2013. You can find instructions for Office 365 on www.itcsyd.dk under "Services-Elever"

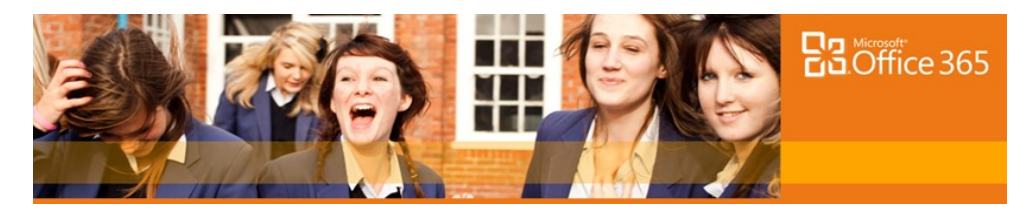